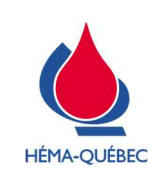

Vigueur : 15-04-2024

Page 1 de 33

# TABLE DES MATIÈRES

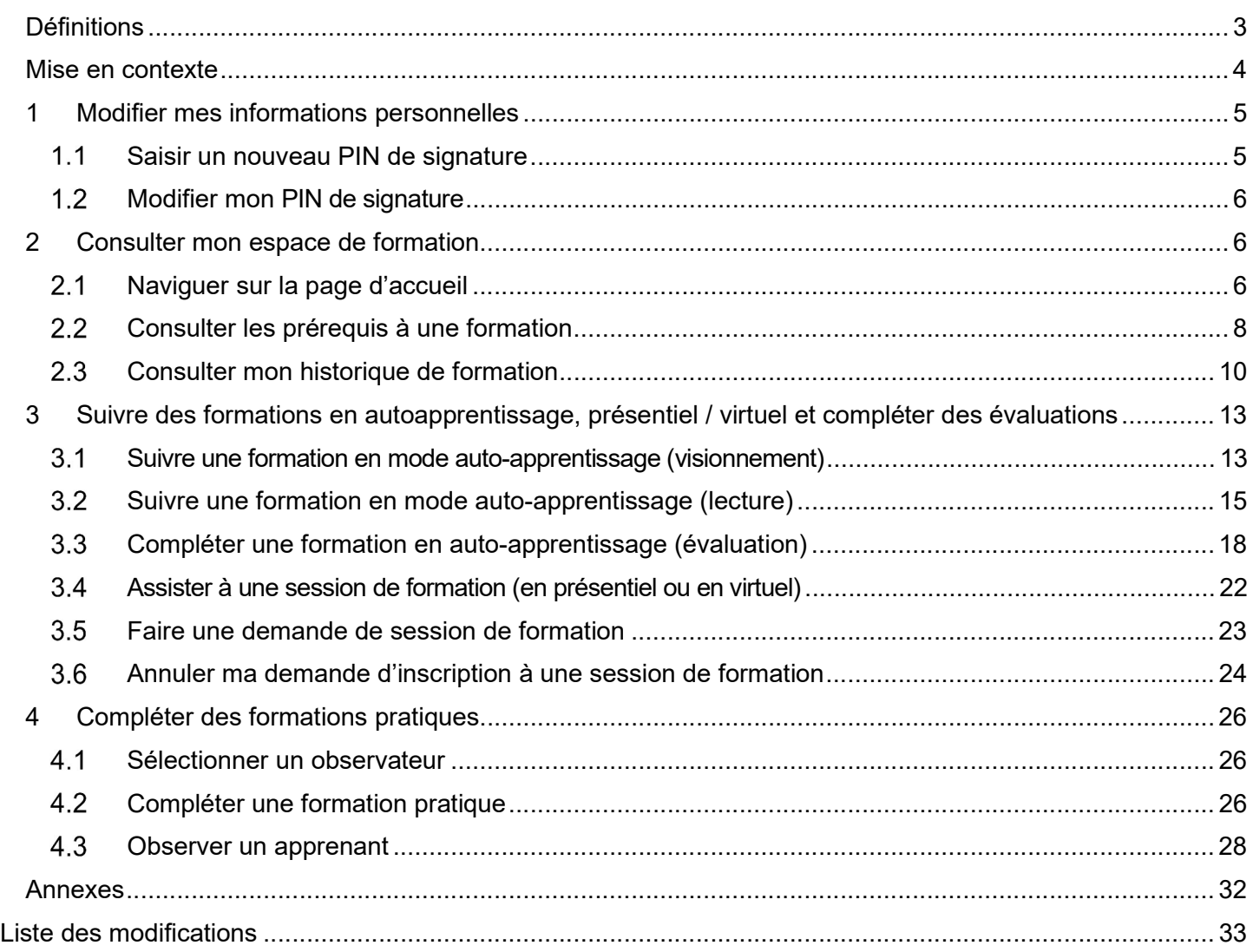

Pour copie papier seulement : Le document original est approuvé avec signature numérique sous la responsabilité de l'AQ.

Tous droits réservés. Aucune partie du présent document ne peut être reproduite, conservée en mémoire ou transmise, sous quelque forme que ce soit ou par quelque moyen que ce soit, photocopie, enregistrement, procédés électroniques et mécaniques ou autres, sans la permission écrite préalable d'Héma-Québec.

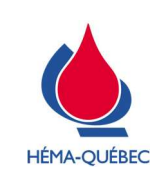

# Procédure(s) opératoire(s) normalisée(s) (PON) de référence

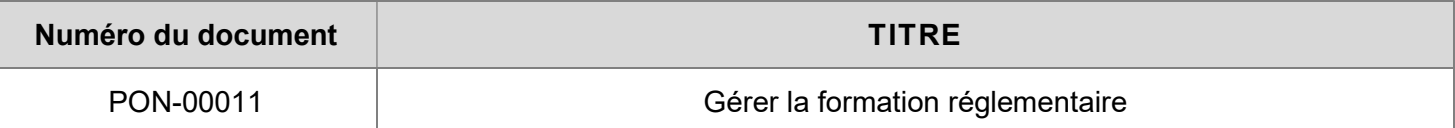

## Icônes et indicateurs :

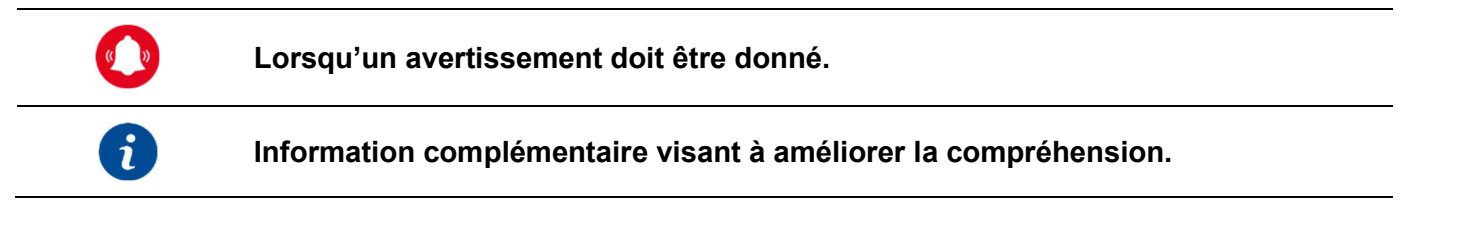

## **Processus**

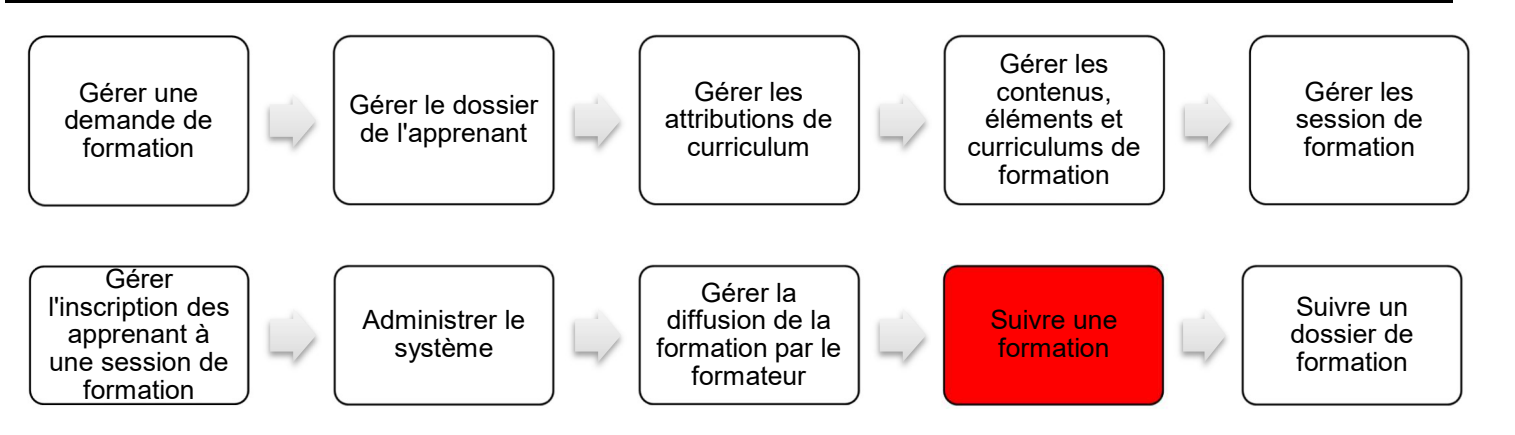

## Matériel, équipement et logiciel

## S/O □

> Système de gestion de la formation (SGF) Espace Formation (SuccessFactors)

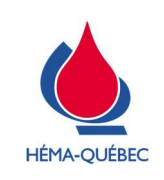

## Définitions

## $S/O$   $\square$

- Apprenant : Tout employé permanent, temporaire, fournisseur externe et partenaire centre hospitalier. Un apprenant peut également être référé comme un utilisateur interne (employé permanent ou temporaire) ou un utilisateur externe (fournisseur externe ou partenaire centre hospitalier) dans le cadre du système de gestion de la formation (SGF) Espace Formation.
- Élément de formation: Unité de formation attribuable pouvant faire l'objet d'un suivi. Représente la plus petite unité de formation qui peut apparaître séparément dans le plan d'apprentissage lorsqu'elle est attribuée ou dans l'historique de formation une fois terminée. Différents types d'éléments peuvent être créés pour représenter du contenu de formation.
- Évaluation : Élément en autoaprentissage permettant de mesurer l'efficacité de la formation en lien avec le besoins des acquis. Une évalaution peut être représentée, sans s'y limiter, à des questions à choix réponse, des Vrai ou Faux, classement d'information, etc.
- Formation en présentiel : Session de formation animée par un formateur, donnée en temps réel, où le formateur et les apprenants sont physiquement présent dans une classe préalablement réservée à cet effet.
- Formation en mode auto-apprentissage : Formation représentée par: des lectures et/ou des visionnements de capsules vidéo en ligne. Ces formations sont effectuées par l'apprenant dans les délais accordés sans inscriptions préalables. L'apprenant est responsable de signer l'achèvement de ces formations via son PIN de signature électronique.
- Formation en virtuel : Formation animée, en temps réel, par un formateur, donnée à distance et accessible via Teams.
- Formation pratique : Participation active d'un observé (apprenant) à l'exécution de liste de tâches sous la responsabilité d'un observant. Lors d'une formation pratique, l'observant supervise, évalue et documente le succès ou l'échec de l'observé sur l'exécution des tâches préétablies.
- Formateur : Personne mandatée pour diffuser des formations, dans le cadre d'un nouvel apprentissage ou d'une mise à jour des connaissances, auprès d'apprenants.
- Fournisseur externe : Personne ou société faisant affaires avec Héma-Québec pour l'achat de biens ou de services. Un fournisseur externe est considéré comme étant un apprenant (utilisateur) externe en lien avec les activités de la formation réglementaire dans Espace Formation.
- Liste de tâches : Regroupement de tâches préétablies permettant l'achèvement d'une formation pratique pour l'obtention d'une compétence.
- Observateur : Personne qui observe un apprenant, dans l'exécution d'une liste de tâche, dans le cadre d'une formation pratique.
- Observé : Apprenant qui exécute une liste de tâches sous la supervision d'un observateur dans le cadre d'une formation pratique.
- Partenaire centre hospitalier : Employé d'une institution de santé et services sociaux impliqué dans l'axe donneur-receveur.
- PIN de signature électronique : Numéro d'identification personnel unique relatif au mot de passe permettant la signature électronique d'un utilisateur dans l'Espace Formation. PIN (Personal identification number).
- Session de formation : Constitue une formation animée par un formateur. La session de formation peut être diffusée en mode virtuel et/ou en mode présentiel. Une inscription est requise pour assister à une session de formation.

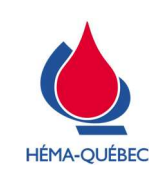

 SOFEDUC (Société de formation et d'éducation continue): Organisme accréditant des organisations aptes à émettre des unités d'éducation continue répondant à des normes de qualité de haut niveau.

### Mise en contexte

## $S/O$   $\square$

- Cette instruction de travail s'applique aux formations obligatoires et réglementaires aux apprenants externes (fournisseurs externes et partenaires centres hospitaliers). Pour les apprenants interne, se référer à l'IDT-00070 – Suivre une formation réglementaire.
- L'apprenant est responsable de compléter ses formations dans les délais préétablis.
- L'apprenant doit s'assurer d'avoir reçu une formation adéquate avant d'effectuer une tâche de travail.
- Le gestionnaire d'un apprenant, ainsi qu'un responsable alternatif, possèdent un droit de visibilité complet sur le plan d'apprentissage des apprenants à leur charge.
- Une formation peut être diffusée via des lectures de documents contrôlés, des sessions de formation, des formations pratiques et/ou des formations en mode autoapprentissage.
- Les évaluations peuvent se faire par observation via un observateur, par questionnaires, par des exercices et/ou mises en situation et par révision documentaire (ex : vérification de l'écriture des procédures, d'un contrôle de changement, etc).
- En cas de problématiques reliées à l'application de cette instruction de travail, communiquer par courriel à l'adresse suivante : Coordonateurs.Formation@hema-quebec.qc.ca.
- Les captures d'écran présentées sont à titre indicatif seulement. Elles peuvent être sujettes à des changements mineurs selon les mises-à-jour du système.
- > Il existe dans *Espace Formation* plusieurs menus permettant d'accéder aux actions mentionnées dans cette instruction de travail. Afin d'alléger le texte, les différents chemins d'accès ne seront pas tous décrits. Le responsable de la tâche doit s'assurer que le chemin utilisé permet d'effectuer l'action requise.

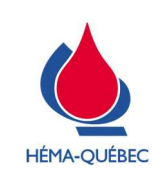

Vigueur : 15-04-2024

Page 5 de 33

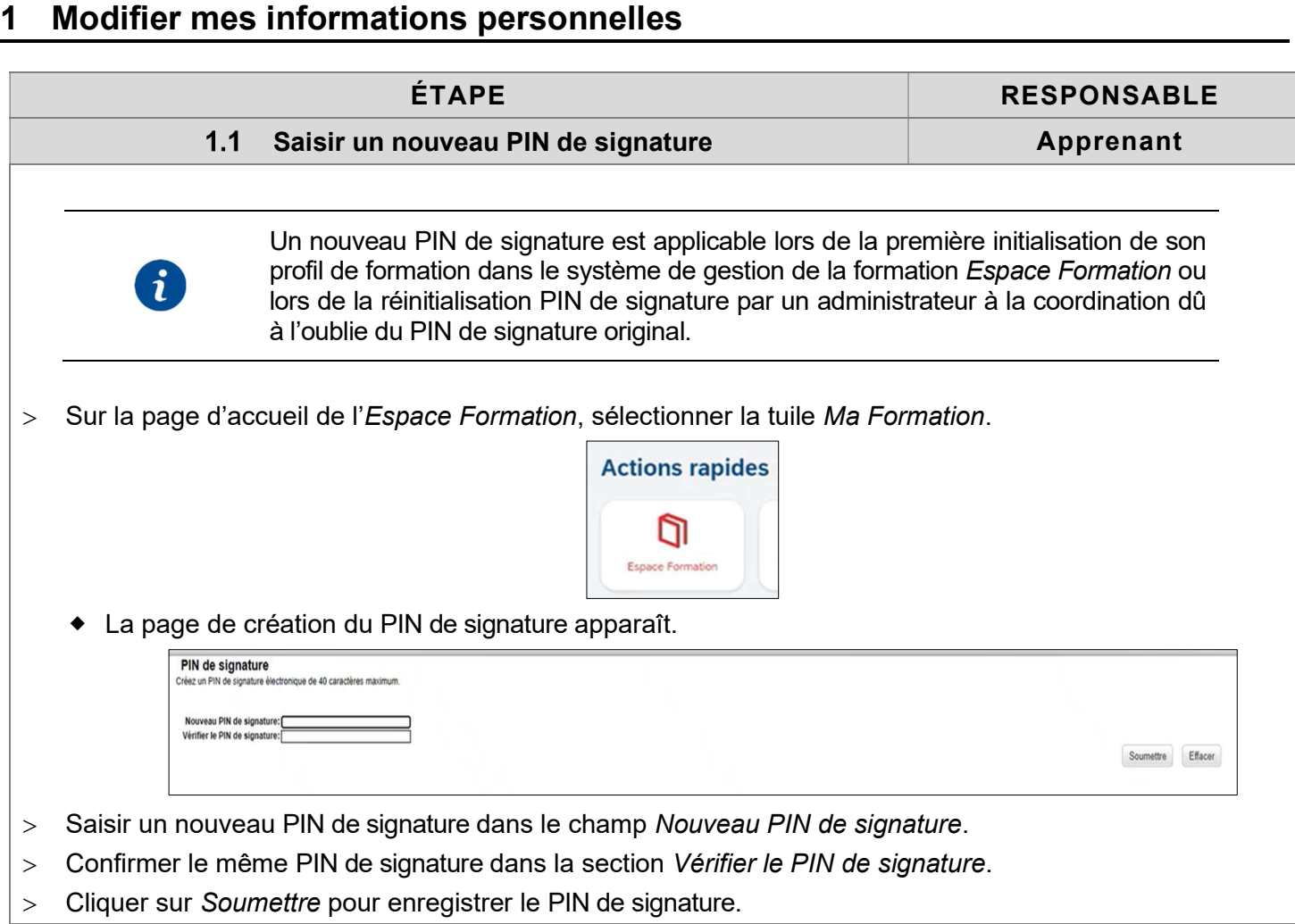

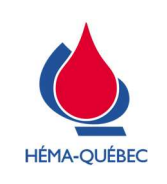

Vigueur : 15-04-2024

Page 6 de 33

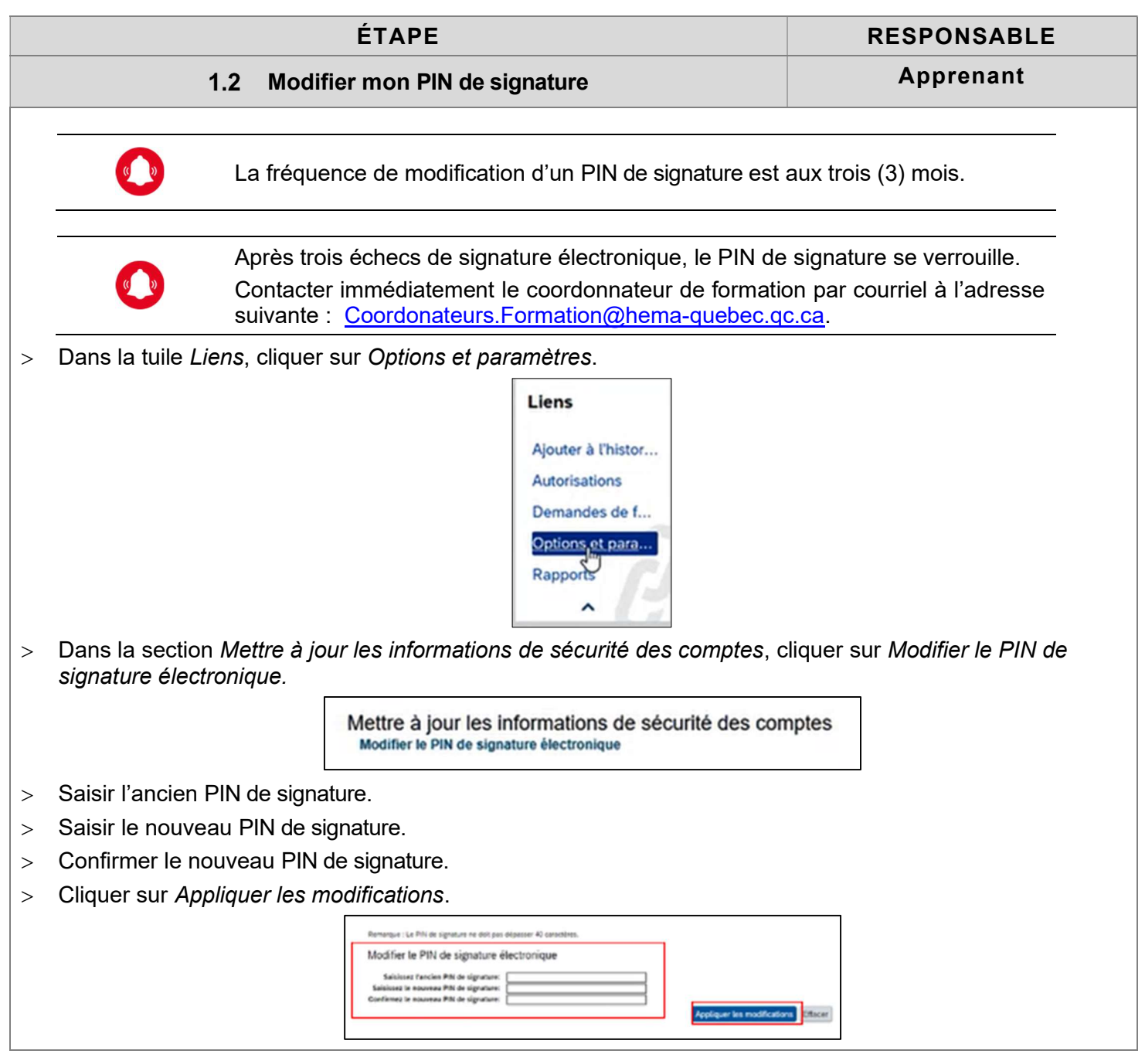

# 2 Consulter mon espace de formation

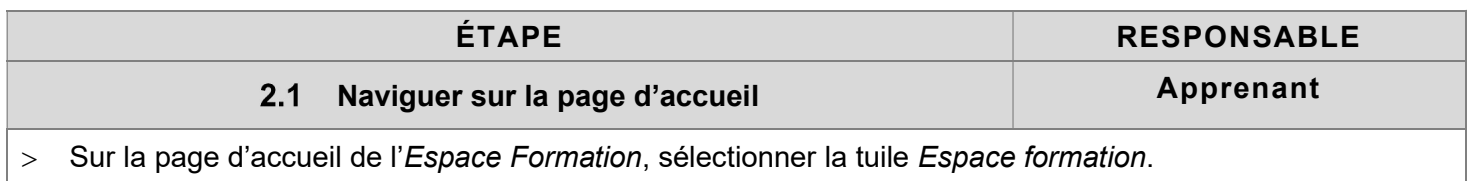

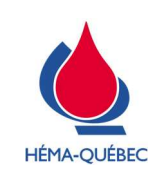

Vigueur : 15-04-2024

Page 7 de 33

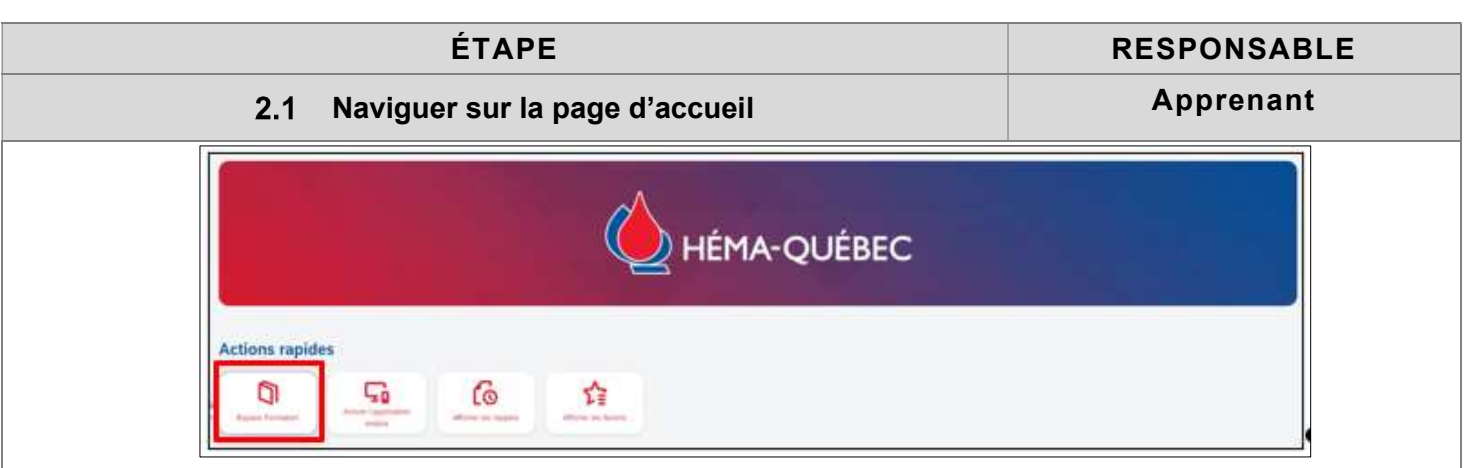

- > La section Mes formations à suivre permet de consulter les informations reliées aux formations en cours.
	- Il est possible de trier les formations par date d'échéance :
		- En retard
		- Échéance dans une semaine
		- Échéance dans un mois
		- Aucune date d'échéance
	- Le requis de formation (Réglementaire ou Obligatoire) est inscrit :

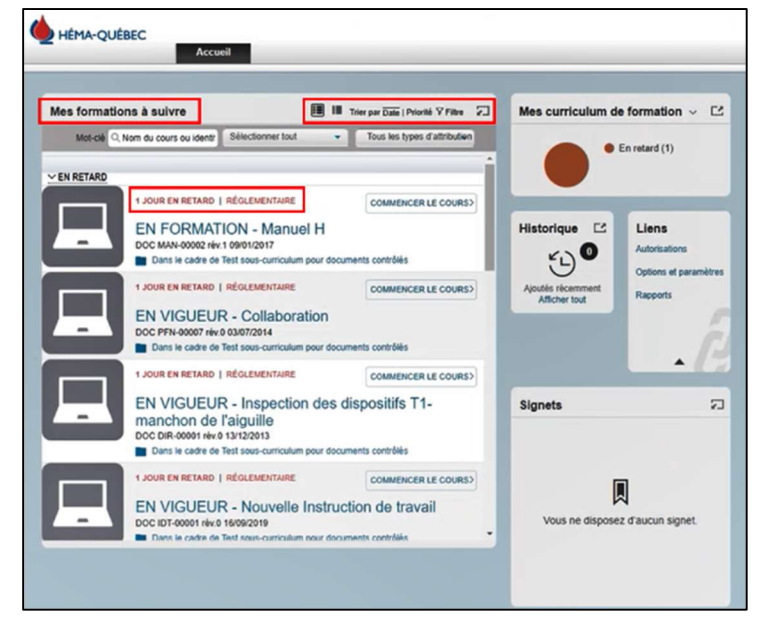

S'il n'est pas possible d'effectuer une formation, consulter votre gestionnaire le plus rapidement possible ou contacter immédiatement le coordonnateur de formation par courriel à l'adresse suivante : Coordonateurs. Formation@hemaquebec.qc.ca.

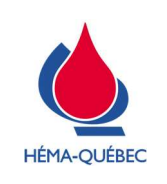

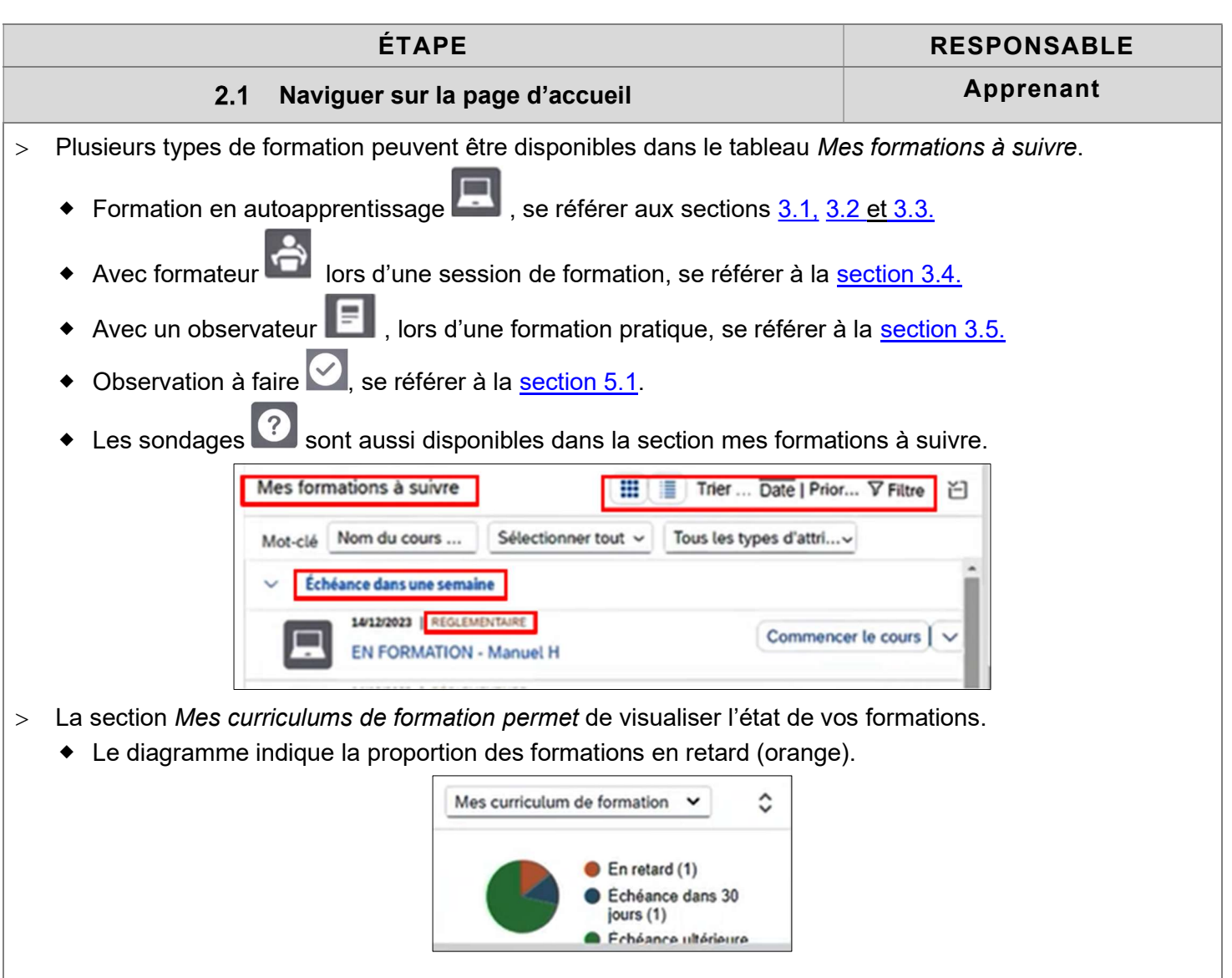

![](_page_7_Picture_6.jpeg)

![](_page_8_Picture_0.jpeg)

![](_page_8_Picture_75.jpeg)

![](_page_9_Picture_0.jpeg)

Vigueur : 15-04-2024

Page 10 de 33

![](_page_9_Picture_81.jpeg)

![](_page_9_Picture_82.jpeg)

![](_page_10_Picture_0.jpeg)

Vigueur : 15-04-2024

Page 11 de 33

![](_page_10_Picture_77.jpeg)

- > Toutes les formations complétées s'affichent dans l'historique. Le statut (Complété, Lu et approuvé, Satisfaisant, Succès et Échec) est indiqué.
	- À l'aide des filtres, rechercher l'enregistrement pour lequel vous désirer voir le statut de complétion.
	- Cliquer sur l'icône en forme d'imprimante dans la colonne Actions.
		- Le certificat de complétion en format PDF dans le navigateur se télécharge avec succès.

![](_page_10_Picture_78.jpeg)

> Passer la souris sur l'élément désiré puis cliquer sur Afficher les détails.

![](_page_11_Picture_0.jpeg)

Vigueur : 15-04-2024

Page 12 de 33

![](_page_11_Picture_39.jpeg)

![](_page_12_Picture_0.jpeg)

## 3 Suivre des formations en autoapprentissage, présentiel / virtuel et compléter des évaluations

![](_page_12_Figure_6.jpeg)

![](_page_13_Picture_0.jpeg)

Page 14 de 33

![](_page_13_Picture_119.jpeg)

![](_page_14_Picture_0.jpeg)

Vigueur : 15-04-2024

Page 15 de 33

![](_page_14_Picture_77.jpeg)

![](_page_14_Picture_78.jpeg)

> Cliquer sur Commencer le cours pour la lecture du document.

![](_page_15_Picture_0.jpeg)

Page 16 de 33

![](_page_15_Picture_5.jpeg)

![](_page_16_Picture_0.jpeg)

Page 17 de 33

![](_page_16_Picture_106.jpeg)

![](_page_17_Picture_0.jpeg)

Page 18 de 33

![](_page_17_Picture_124.jpeg)

Une fois la limite de tentative dépassée, communiquer avec le coordonnateur à la formation par courriel à l'adresse suivante : Coordonateurs.Formation@hemaquebec.qc.ca.

- > Dans la page d'accueil du système de formation, sélectionner la tuile Espace formation.
- > Sous l'onglet Ma formation, accéder à Mes formations à suivre.
- > Cliquer sur Commencer le cours.

![](_page_17_Picture_10.jpeg)

 $>$  Cliquer sur la rubrique d'évaluation dans le menu de gauche puis sur *Début.* 

![](_page_17_Picture_125.jpeg)

> Cliquer sur Soumettre l'examen.

![](_page_18_Picture_0.jpeg)

Vigueur : 15-04-2024

Page 19 de 33

![](_page_18_Picture_61.jpeg)

- Effectuer la signature électronique en complétant votre Nom d'utilisateur et votre PIN de signature.
- Cliquer sur Soumettre.

![](_page_19_Picture_0.jpeg)

Vigueur : 15-04-2024

Page 20 de 33

![](_page_19_Figure_5.jpeg)

![](_page_20_Picture_0.jpeg)

Page 21 de 33

![](_page_20_Figure_5.jpeg)

![](_page_20_Picture_6.jpeg)

Lorsque le nombre de tentative est dépassé, le contenu de l'évaluation devient verrouillé. Le gestionnaire reçoit une notification par courriel pour l'aviser de l'échec de l'apprenant.

![](_page_21_Picture_0.jpeg)

![](_page_21_Picture_107.jpeg)

Assister à une session de formation en présentiel :

Outlook.

 Se présenter physiquement au local de formation, tel qu'indiqué dans les détails de la session de formation et dans votre invitation Outlook.

![](_page_22_Picture_0.jpeg)

Page 23 de 33

![](_page_22_Picture_92.jpeg)

![](_page_22_Picture_93.jpeg)

![](_page_23_Picture_0.jpeg)

Vigueur : 15-04-2024

Page 24 de 33

![](_page_23_Picture_5.jpeg)

![](_page_23_Picture_102.jpeg)

Sur la page d'accueil *Espace Formation*, sélectionner la tuile Ma formation.

![](_page_24_Picture_0.jpeg)

Page 25 de 33

![](_page_24_Figure_5.jpeg)

![](_page_25_Picture_0.jpeg)

# 4 Compléter des formations pratiques

![](_page_25_Picture_97.jpeg)

![](_page_25_Picture_98.jpeg)

![](_page_26_Picture_0.jpeg)

Page 27 de 33

![](_page_26_Picture_87.jpeg)

![](_page_27_Picture_0.jpeg)

Page 28 de 33

![](_page_27_Picture_64.jpeg)

![](_page_28_Picture_0.jpeg)

Vigueur : 15-04-2024

Page 29 de 33

![](_page_28_Picture_92.jpeg)

![](_page_29_Picture_0.jpeg)

IDT-00078[0]

Vigueur : 15-04-2024

Page 30 de 33

![](_page_29_Picture_89.jpeg)

### > Se référer au tableau suivant pour connaître les fonctions de chacune des options:

![](_page_29_Picture_90.jpeg)

Attester l'observation avec la signature électronique :

![](_page_30_Picture_0.jpeg)

Page 31 de 33

![](_page_30_Picture_48.jpeg)

![](_page_31_Picture_0.jpeg)

IDT-00078[0]

Vigueur : 15-04-2024

Page 32 de 33

## Annexes

 $S/O \boxtimes$ 

Pour copie papier seulement : Le document original est approuvé avec signature numérique sous la responsabilité de l'AQ. Tous droits réservés. Aucune partie du présent document ne peut être reproduite, conservée en mémoire ou transmise, sous quelque forme que ce soit ou par quelque moyen que ce soit, photocopie, enregistrement, procédés électroniques et mécaniques ou autres, sans la permission écrite préalable d'Héma-Québec.

![](_page_32_Picture_0.jpeg)

Vigueur : 15-04-2024

Page 33 de 33

# Liste des modifications

![](_page_32_Picture_56.jpeg)